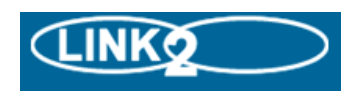

## **Veryan Software Limited On-line Placement Management System**

# **Student Instructions**

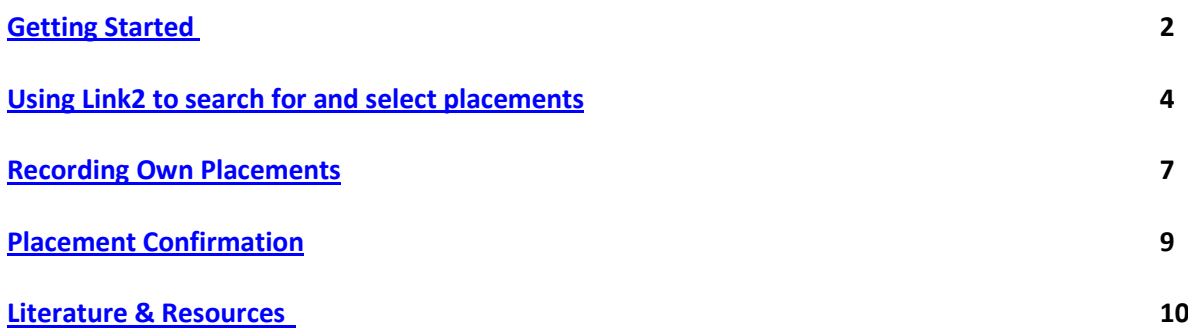

Veryan Link2 is an Internet based system that allows you to view information about work experience jobs. It's a very easy system to use and these instructions will help you to get familiar with it.

### <span id="page-1-0"></span>**Getting started**

You'll need a computer with an Internet connection and Internet browser software such as 'Microsoft Internet Explorer'.

Open the browser and go to<http://nnnn.learnaboutwork.net/> where nnnn represents the name of your school / college or consortium. Your placement administrator will provide you with the actual address of the site and your PIN number

You'll find yourself at the Link2 Welcome page.

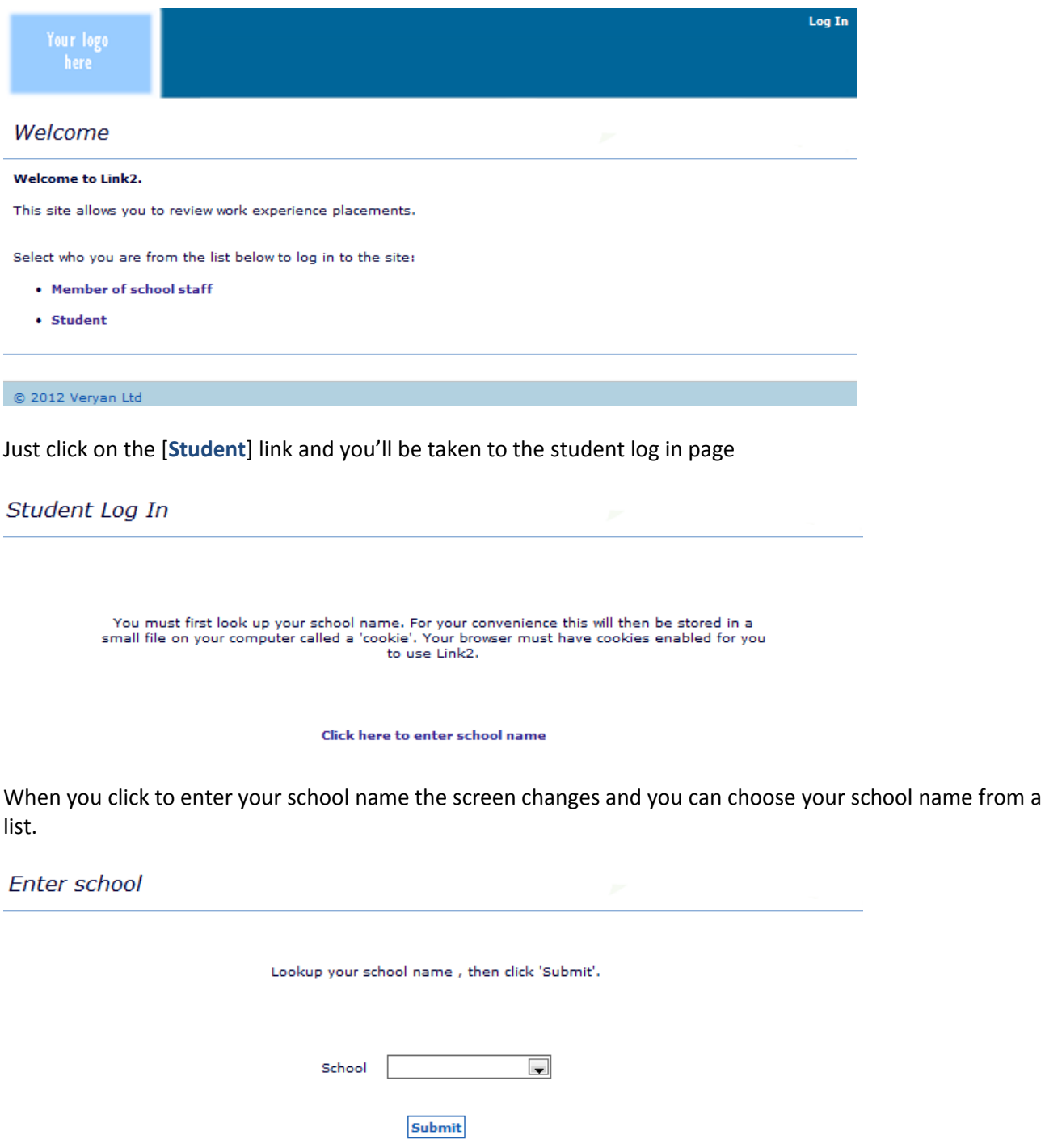

When you have found and selected your school or college name, click on the [Submit] button....

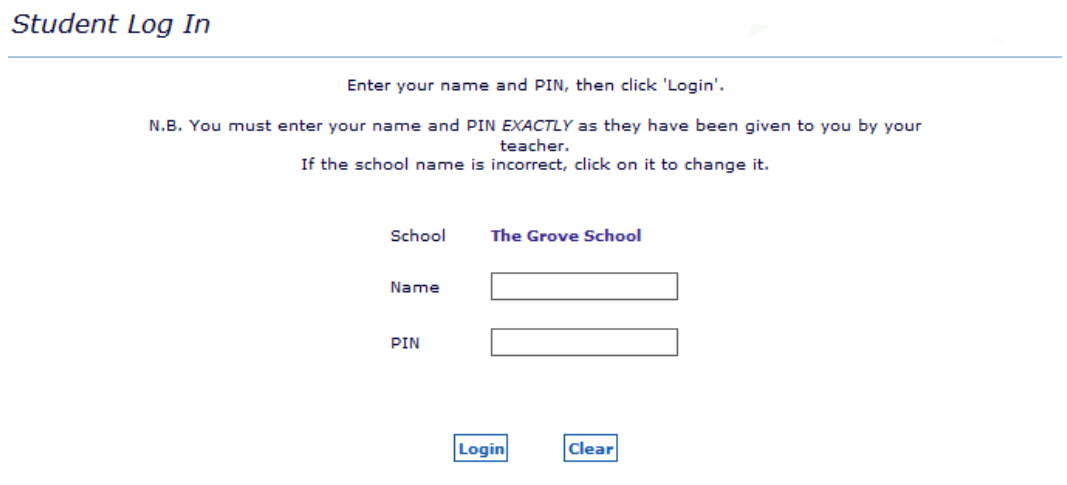

Your placement administrator will provide you with your PIN number

If you make a mistake here you can use the [Clear] button to start again. When you've correctly entered your details click on the [Submit] button.

#### *About PIN NUMBERS*

*Your PIN NUMBER is your unique password to the Link2 system. Without it you won't be able to get any further. You should keep your number safe and secret.*

When you have successfully logged in, the Student Home page will be displayed

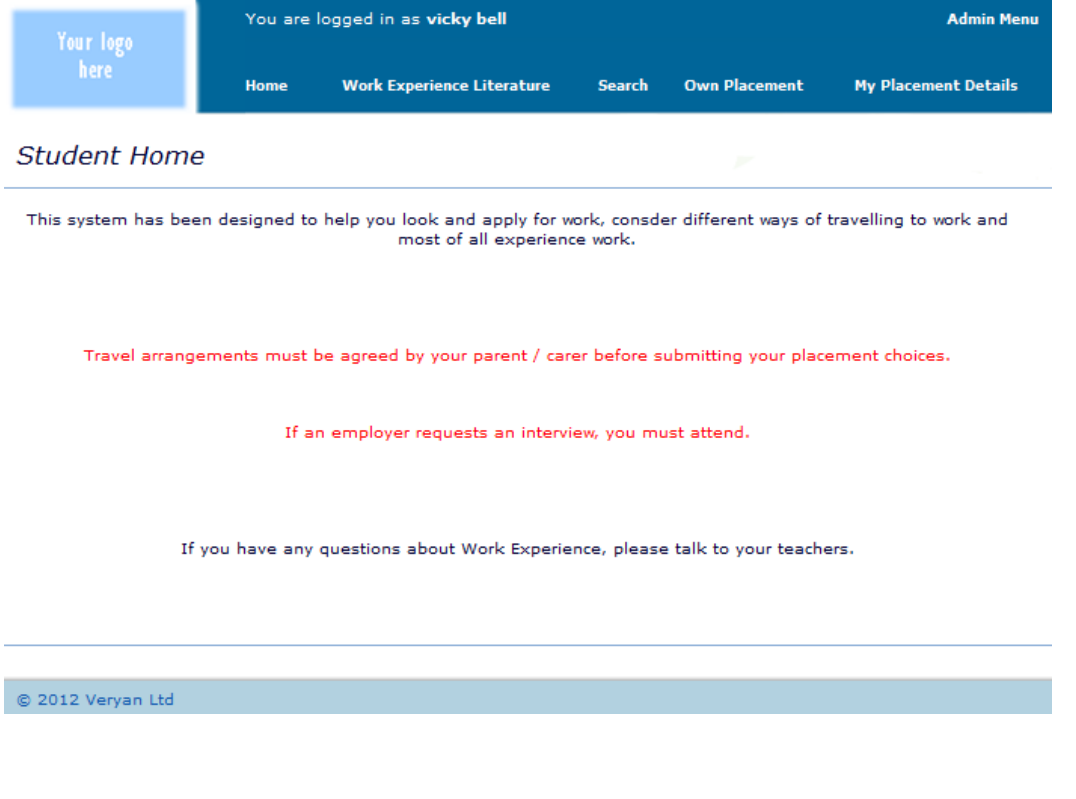

Congratulations! You're ready to start using Link2!

### <span id="page-3-0"></span>**Using LINK2 to search for and select placements**

LINK2 will help you find work experience placements.

Your placement coordinator will let you know if you need to select placements online and, if so, how many or if you should just browse for placements

You will be able to record details of a placement that you are arranging for yourself.

Clicking on [**Search**] will display this page

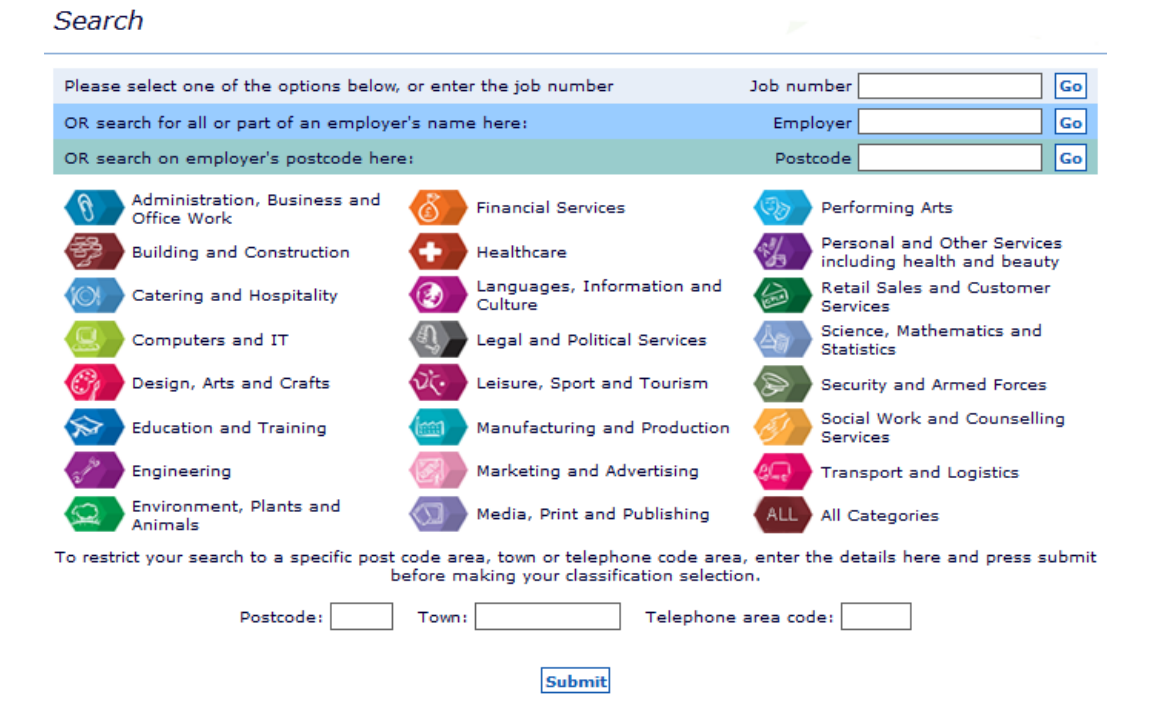

You can use this screen to search for different categories (classifications) of work.

You can filter your search for a postcode area, town or a telephone area code. Click the [Submit] button. Then click on the category of work that interests you. The following screen will be displayed.

## **Opportunity List**

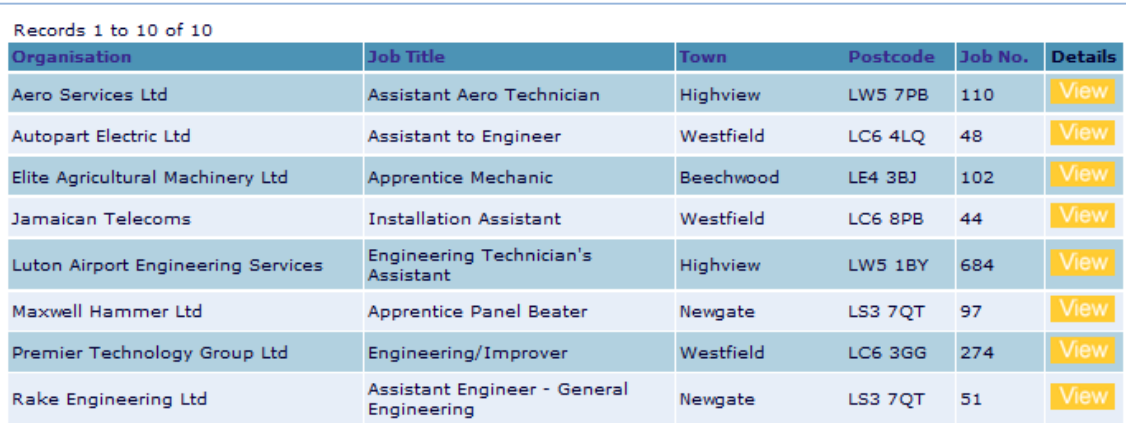

You can use the **First |Previous |Next | Last** options to view ranges of records.

Click on [View] button to see a description of the placement that interests you.

## **Job Description**

Printable version | New search | Add to selections

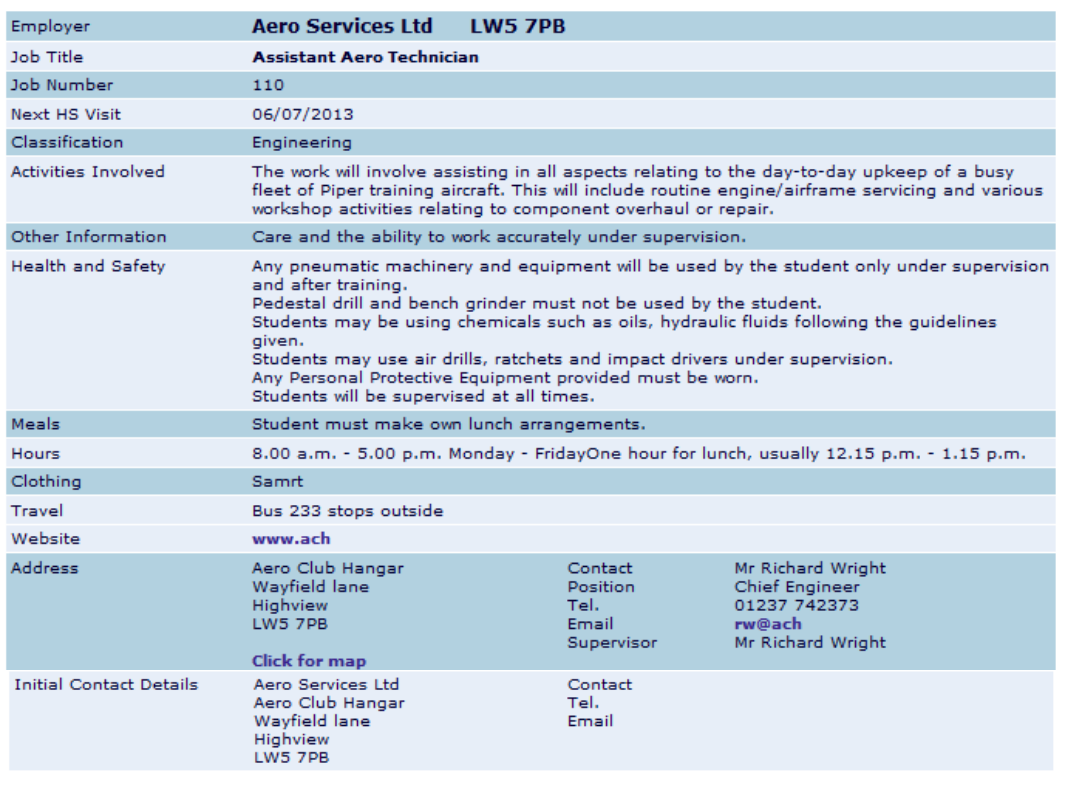

From this page you can view the employer's website and see a location map.

The address and / or contact details for the employer may or may not be displayed depending on how your placement coordinator would like you to use the system

If you wish to return to the previous list or start a new search then click on one of these options **Return to Job List | New Search**

If you wish to select this category of work / job title for your work experience then click on **Add to Selections**

Clicking on the Add **to Selections** link will redisplay the logon screen.

This is a security measure, your name will be displayed and you just need to confirm your PIN and click the [Continue] button.

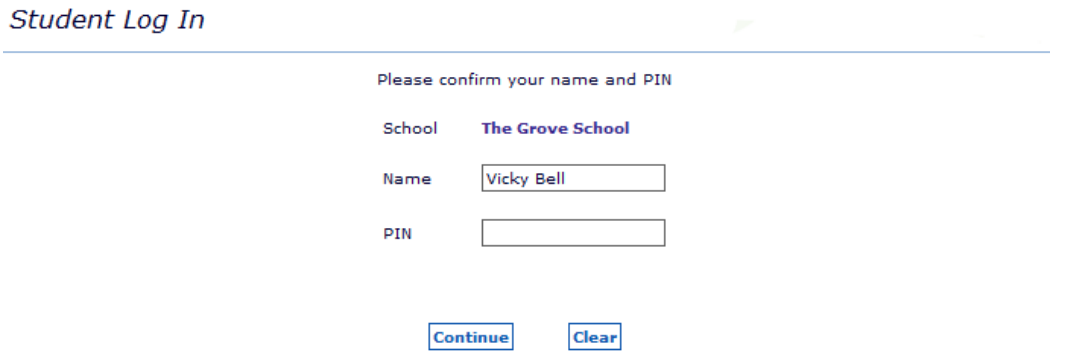

When you have clicked the [Continue] button, either this page will be displayed

# My Placement Details

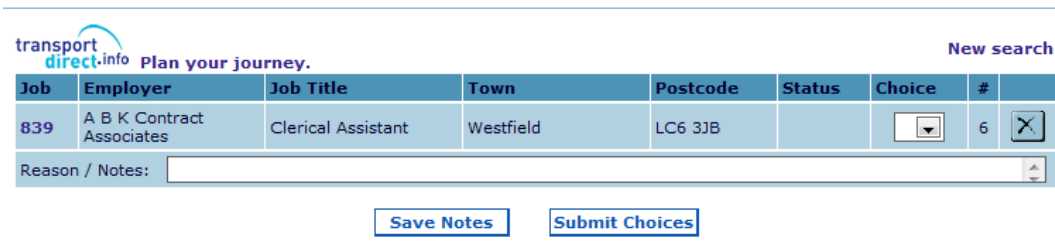

## Or this

## My Placement Details

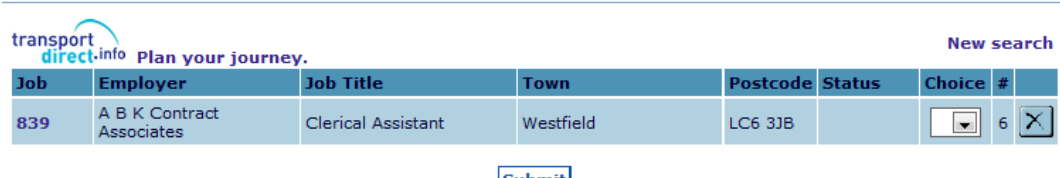

**Submit** 

## Or this

# My Placement Details

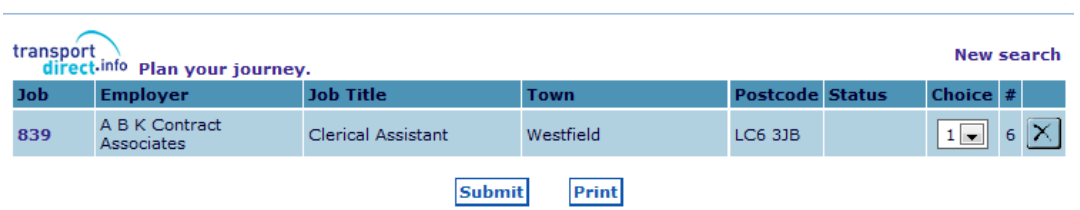

Or this one depending on how your placement coordinator would like you to use the system

# My Placement Details

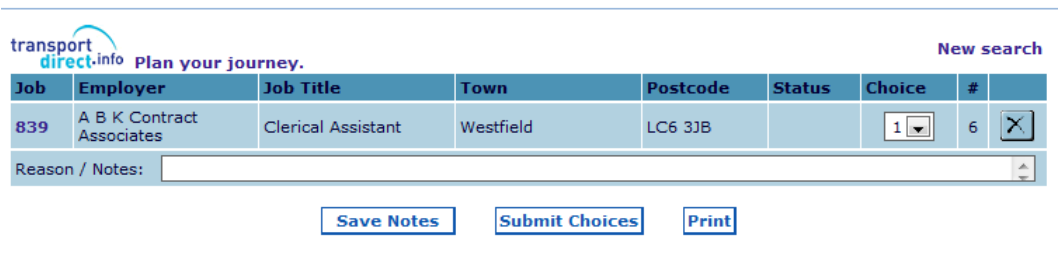

You can use the Journey Planner to work out how you would travel to your selected placement(s). Just click on the [Plan your journey] link

You can now make further searches and / or record selections and / or delete your selections.

Your placement coordinator will tell you how many selections to make.

The **#** column displays the number of students including you that have chosen that placement.

If you wish to see a description of your selected placement, click the job number (839 in this example).

Alternatively you can use the [Log Out] link and return later to search and / or make selections. If you are required to record why you have chosen a placement, click the [Save Notes] button to save your save any notes that you have made so far.

If at anytime you wish to see your selections to date, just click on the [My Placement Details] link.

You may delete any or all of your selections by clicking the delete button until such time that you have submitted your choices.

When you have made all your selections, you can then record your preferred choice level for each of your selections by clicking either the [Submit] button or the [Submit Choices] button depending on which is displayed.

Click the [Print] button if this is displayed to print the Parent Consent Selection Form. Your placement coordinator will tell you what to do with this form.

When you have submitted your choices; your selections are saved and locked.

The 'My Placement Details' screen will look like this

### My Placement Details

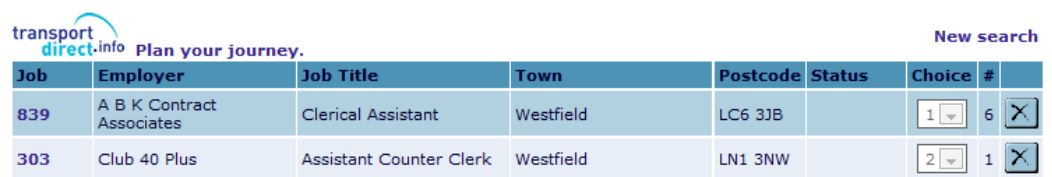

Or like this if you have been requested to record reasons for your selections

## **My Placement Details**

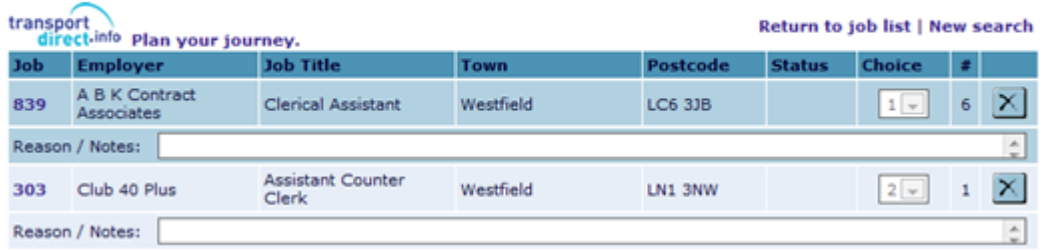

You cannot delete your selection(s) if you have clicked either the [Submit] button. [Submit Choices] button or the [Print] button. Each of these buttons locks your selections. You will need to ask your placement coordinator to unlock your selections

#### <span id="page-7-0"></span>**Recording Own Placements**

Click the [Own Placement] link if displayed to record own placement details if you have found your own work experience placement. Your placement coordinator may also ask you to choose placements even though you are arranging your own placement.

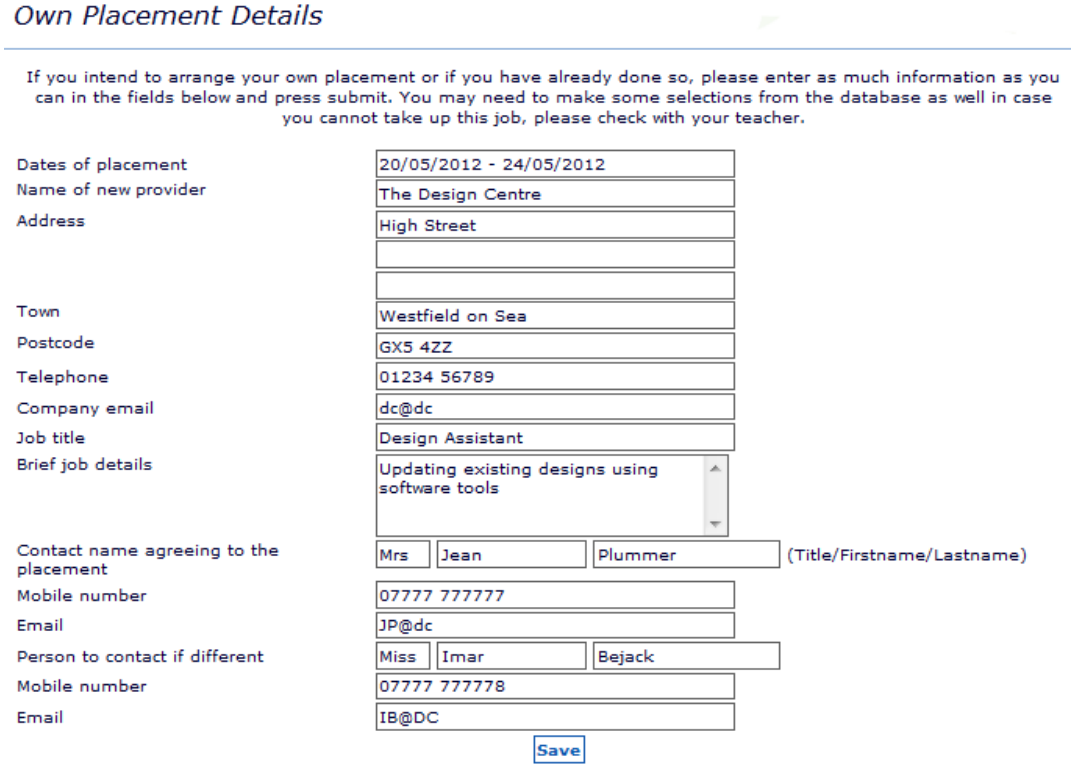

Click [Save]. Your placement coordinator will see these details

Click the [Own Placement] link and use the [New] button to submit another own placement

#### Own Placement Details

If you intend to arrange your own placement or if you have already done so, please enter as much information as you can in the fields below and press submit. You may need to make some selections from the database as well in case<br>can in the fields below and press submit. You may need to make some selections from the database as well in c

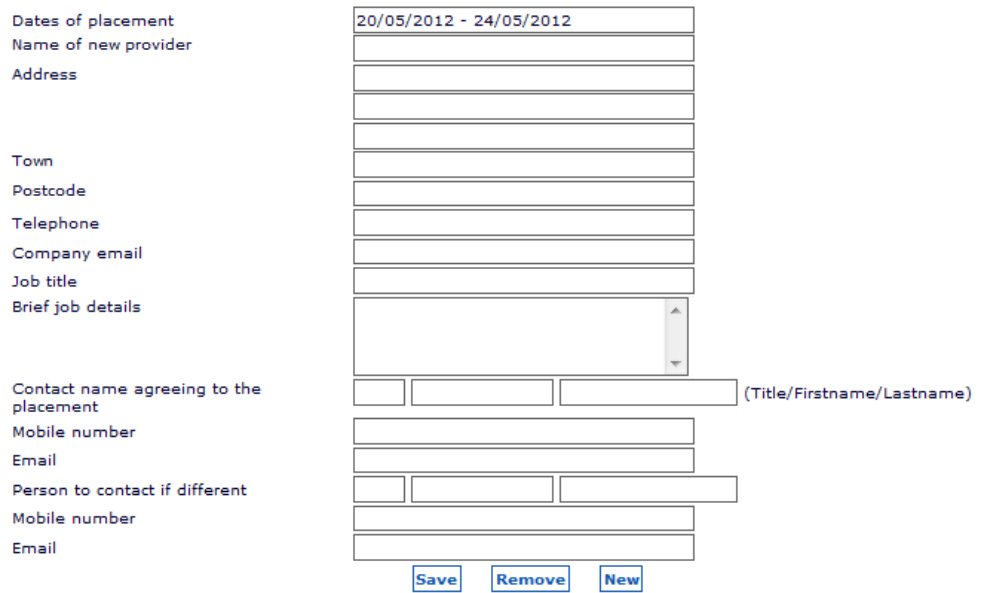

### <span id="page-8-0"></span>**Placement Confirmation**

When your placement has been confirmed, you will be able to see your confirmed placement. Login and click on the [My Placement Details] link. A page similar to one of the following two will be displayed depending on whether you have been asked to record a reason for your selections

#### My Placement Details

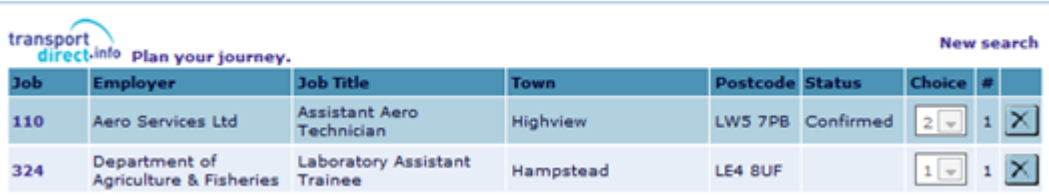

Or

### My Placement Details

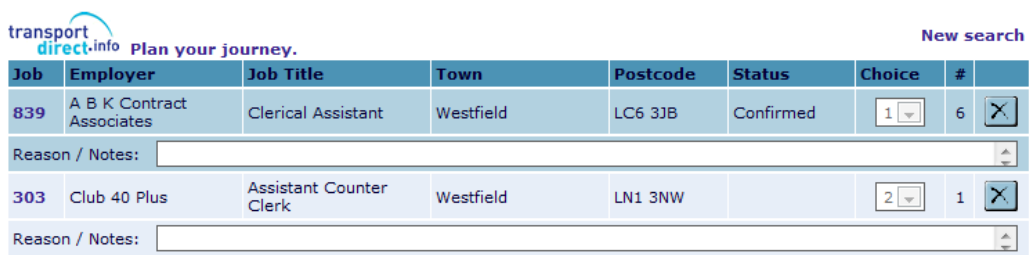

A **confirmed** status means that the placement for you is agreed. An **own placement** status means that the placement that you have found has been agreed. Please ask your placement coordinator if another status is displayed.

## <span id="page-9-0"></span>**Work Experience Literature**

Click on the Work Experience Literature link to display this page

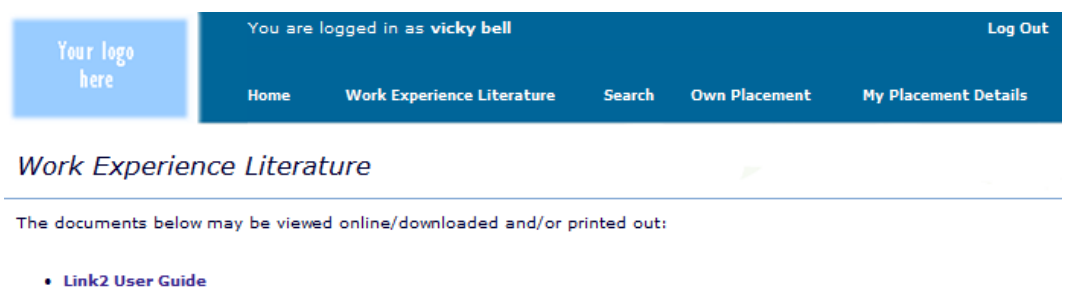

. The LSC 'Be Safe' booklet, perfect resource for pupils and employers

This page contains a user guide to help you use this system.

Click on the LINK2 User Guide link to view and then print the instructions for using the system

This page may also contain work experience literature supplied by your placement coordinator